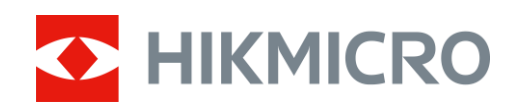

# Termovizní monokulár Řada LYNX 2.0

Uživatelská příručka V5.5.72 202312

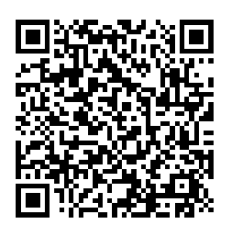

Kontaktujte ná s

# **OBSAH**

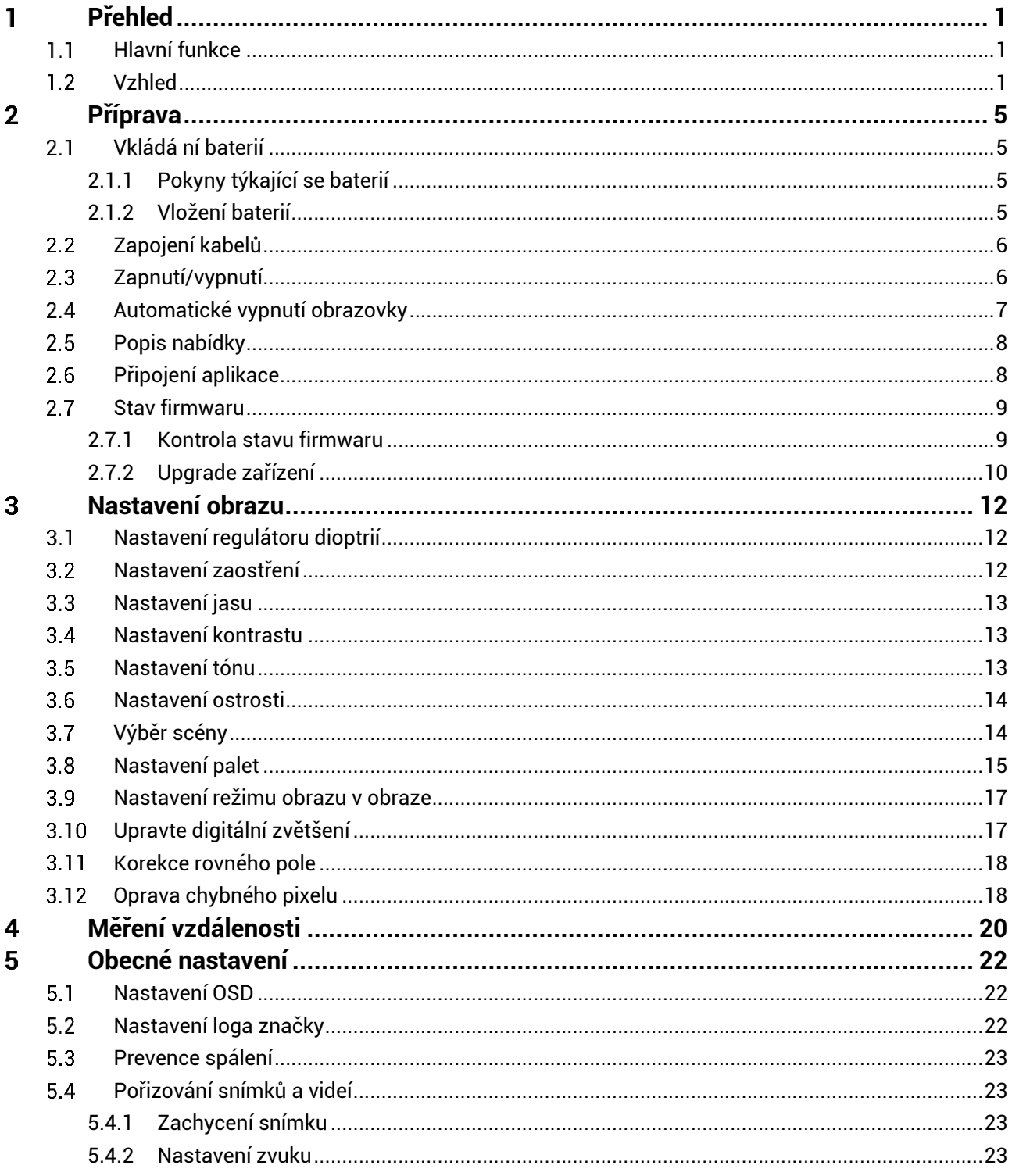

## Návod k obsluze termovizního monokuláru

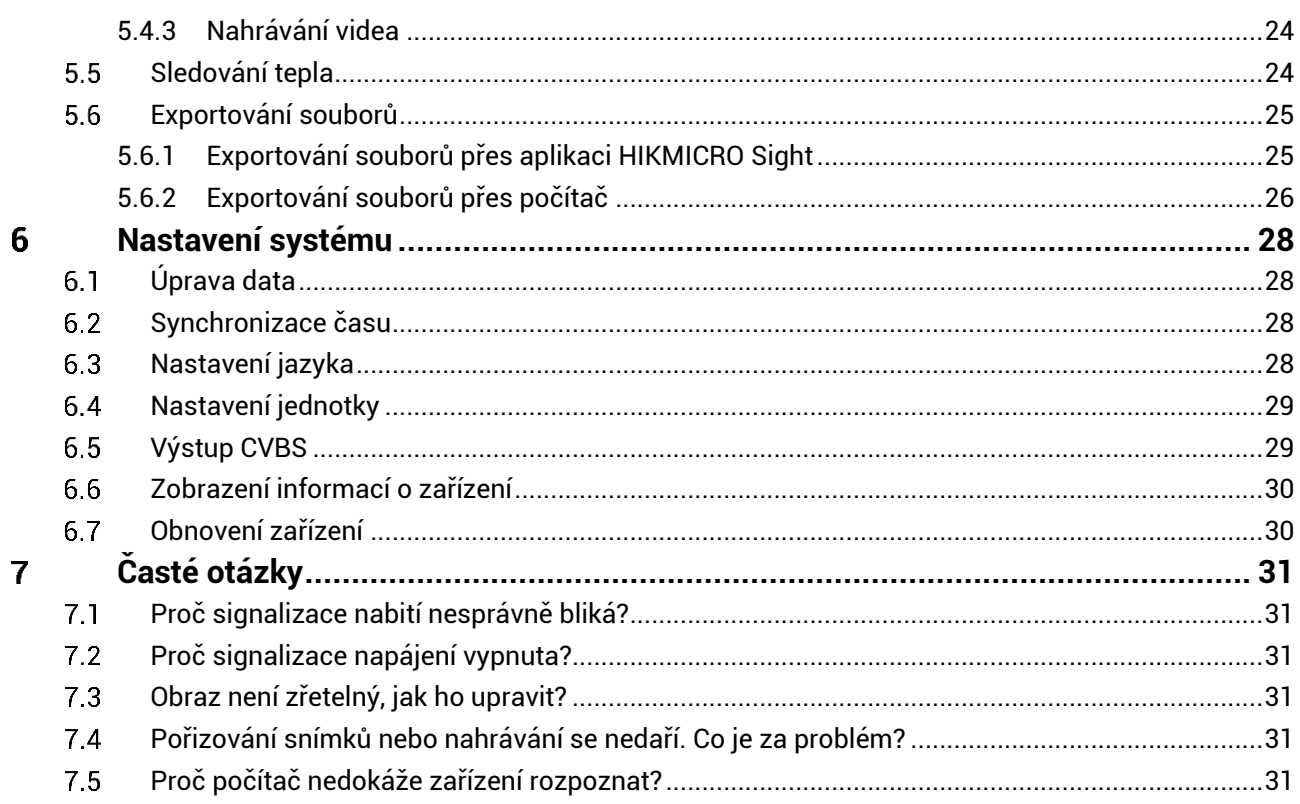

### <span id="page-3-0"></span>**Přehled** 1

Termovizní monokulár HIKMICRO LYNX 2.0 je vybaven výkonným infračerveným detektorem a displejem OLED s rozlišením 1024 x 768. Vysoká tepelná citlivost méně než 20 mK NETD zajišťuje dokonalou kvalitu obrazu a rozpoznání detailů i v těch nejnáročnějších povětrnostních podmínkách. Lze jej použít především při lovu v lese a na poli, při pozorování ptáků, hledání zvířat a zá chranný ch akcích.

#### <span id="page-3-1"></span>**Hlavní funkce**  $1.1$

- **Sledová ní tepla:** Zařízení dokáže ve scéně detekovat nejvyšší teplotu a označit bod. Tato funkce se liší v závislosti na různých modelech kamer.
- **Automatické vypnutí obrazovky:** Funkce umožňuje zařízení přejít do pohotovostního režimu nebo se probudit se změnou úhlu. Funkce ztmaví obrazovku, aby se ušetřila energie a prodloužila doba provozu na baterii.
- **Video a snímek:** Vestavěný paměťový modul podporuje nahrávání videa a pořizování snímků.
- **Připojení aplikace:** Zařízení dokáže zachycovat snímky a zaznamenávat videa a po připojení k telefonu přes hotspot umožňuje nastavování parametrů pomocí aplikace HIKMICRO Sight.

#### <span id="page-3-2"></span>**Vzhled**  $1.2<sub>2</sub>$

#### $\left| \mathbf{i} \right|$ **Pozná mka**

- Vzhled se může u různých modelů lišit. Jako referenci použijte skutečný výrobek.
- Obrázky v této příručce slouží pouze k ilustraci. Jako referenci použijte skutečný výrobek.

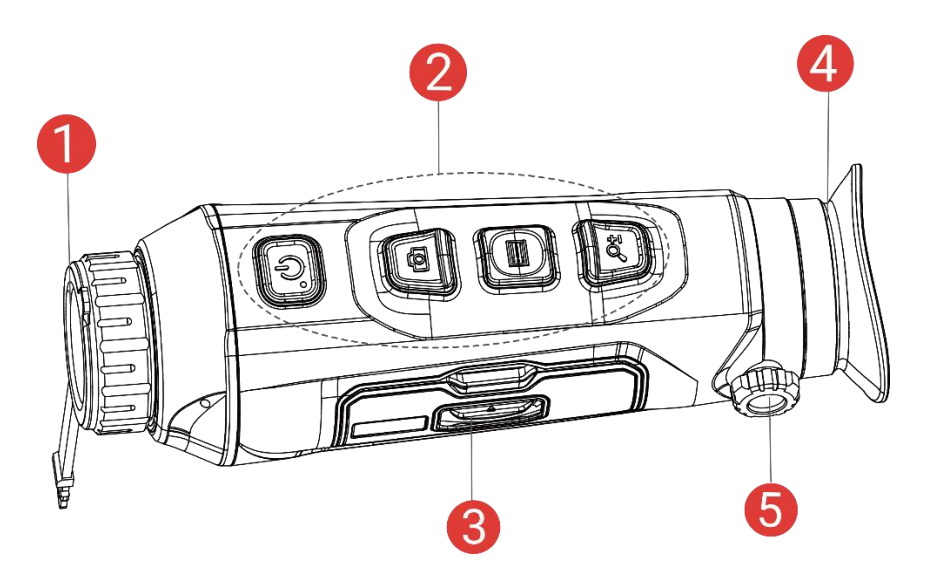

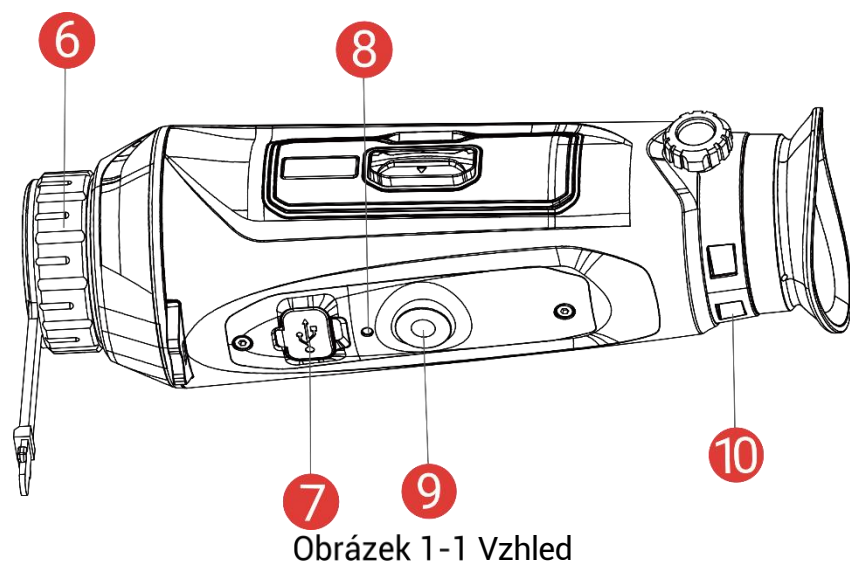

### Tabulka 1-1 Popis tlačítek a součástí

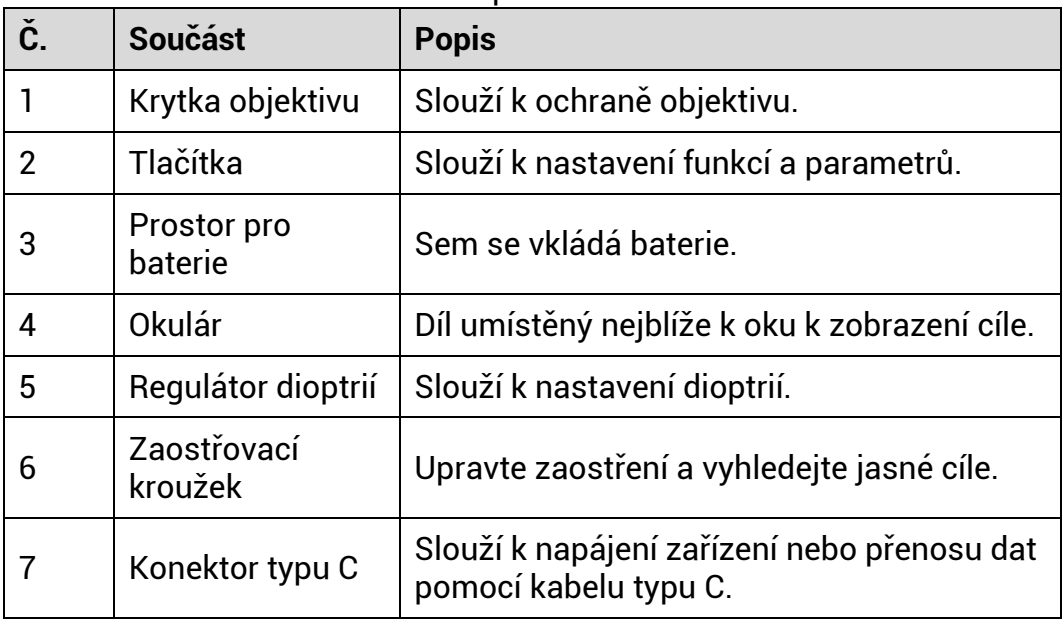

## Návod k obsluze termovizního monokuláru

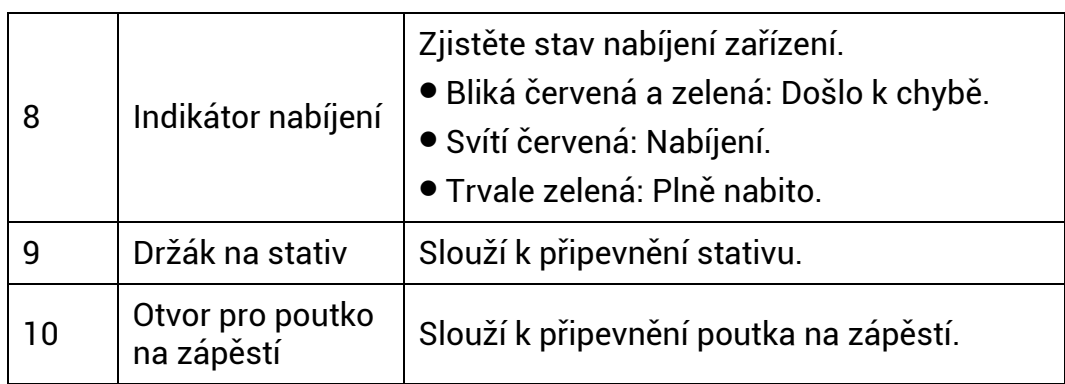

## **Popis tlačítka**

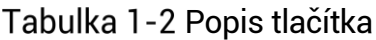

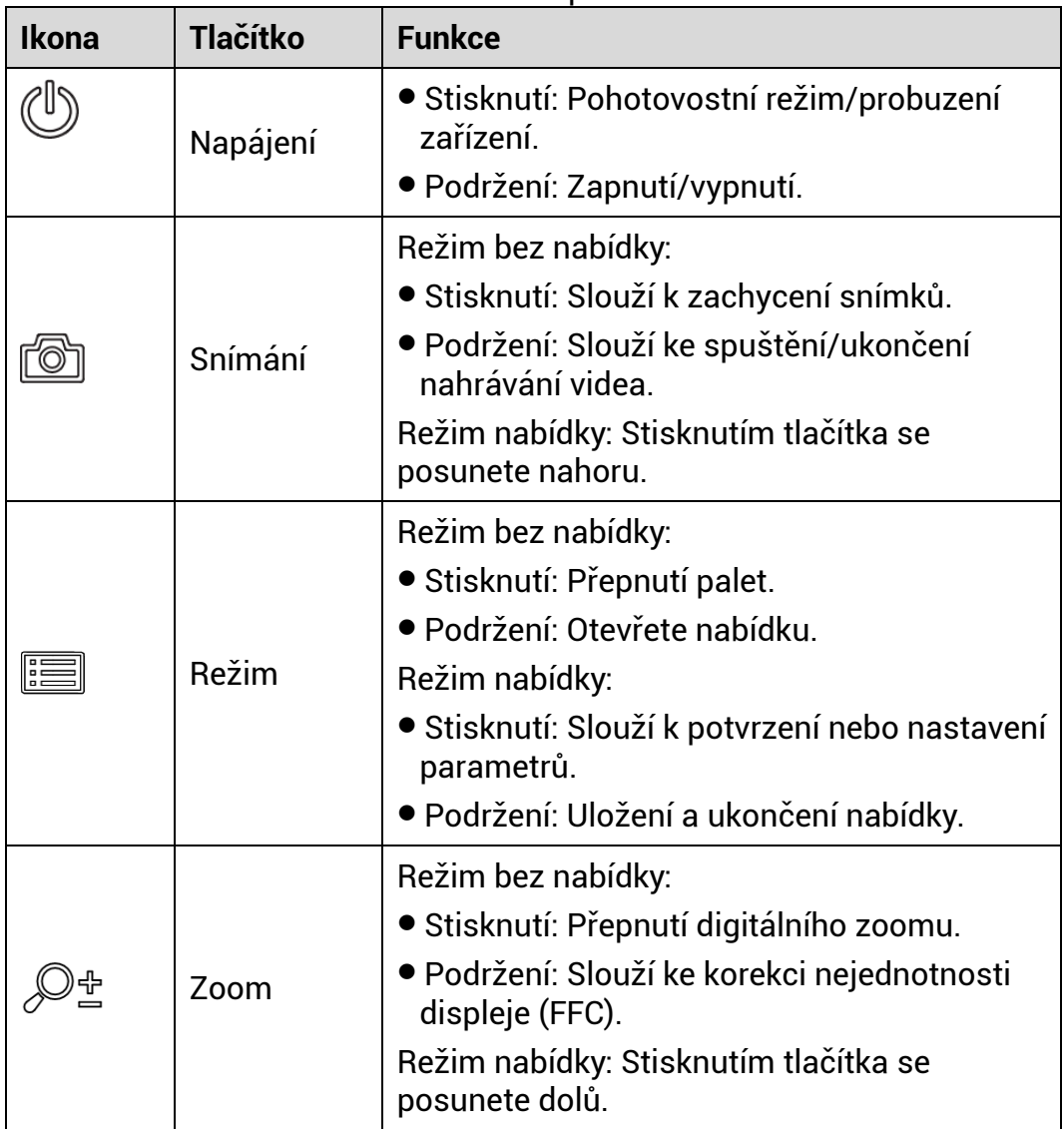

#### $\widetilde{\mathbf{F}}$ **Pozná mka**

- Když je zařízení zapnuté, svítí indikátor napájení nepřerušovaně červeně.
- Pokud je povolena funkce automatické ho vypnutí obrazovky a

stisknutím  $\mathbb U$  přejdete do pohotovostního režimu, můžete zařízení také naklonit nebo otočit, aby se probudilo. Viz *[Automatické vypnutí](#page-9-0)  [obrazovky](#page-9-0) ,* **k**de je podrobně popsáno ovládání.

### <span id="page-7-0"></span> $\overline{2}$ **Příprava**

#### <span id="page-7-1"></span>**Vklá dá ní baterií**  $2.1$

#### <span id="page-7-2"></span> $2.1.1$ Pokyny týkající se baterií

- Pokud zařízení nebudete delší dobu používat, externí baterii z něj vyjměte.
- Typ externí dobíjecí baterie je 18650 a velikost baterie by měla být 19 mm x 70 mm. Jmenovité napětí je 3,6 V stejn. a kapacita baterie je 3 200 mAh.
- Pokud dojde ke znečištění přihrádky na baterii, otřete závity pomocí čistého hadříku, aby byla zajištěna lepší vodivost.

#### <span id="page-7-3"></span> $2.1.2$ Vložení baterií

Vložte baterie do prostoru pro baterie.

### *Kroky*

1. Podle uvedené šipky vysuňte zámek krytu prostoru pro baterii.

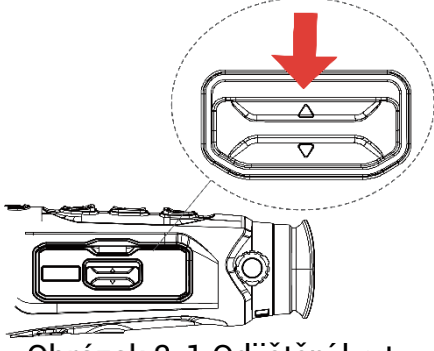

Obrázek 2-1 Odjištění krytu

Otevřete kryt a vložte do prostoru pro baterii novou baterii tak, jak ukazuje kladná a záporná značka.

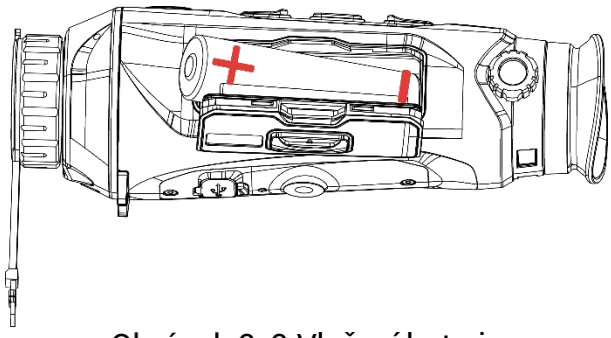

Obrázek 2-2 Vložení baterie

Zavřete kryt prostoru pro baterie a zamkněte jej.

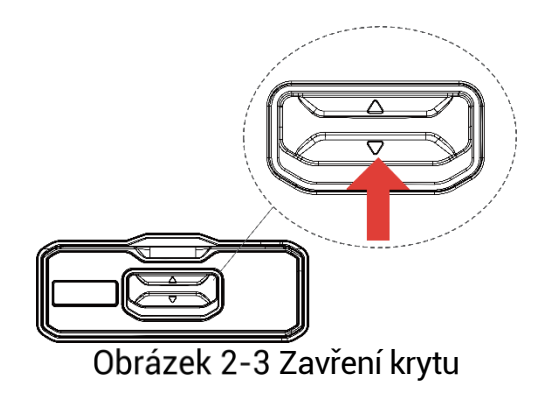

#### <span id="page-8-0"></span>**Zapojení kabelů**  $2.2$

### *Než začnete*

Ujistěte se, že je v zařízení nainstalována baterie.

K napájení zařízení připojte zařízení a napájecí adaptér pomocí kabelu typu C. Případně připojte zařízení a počítač k exportu souborů.

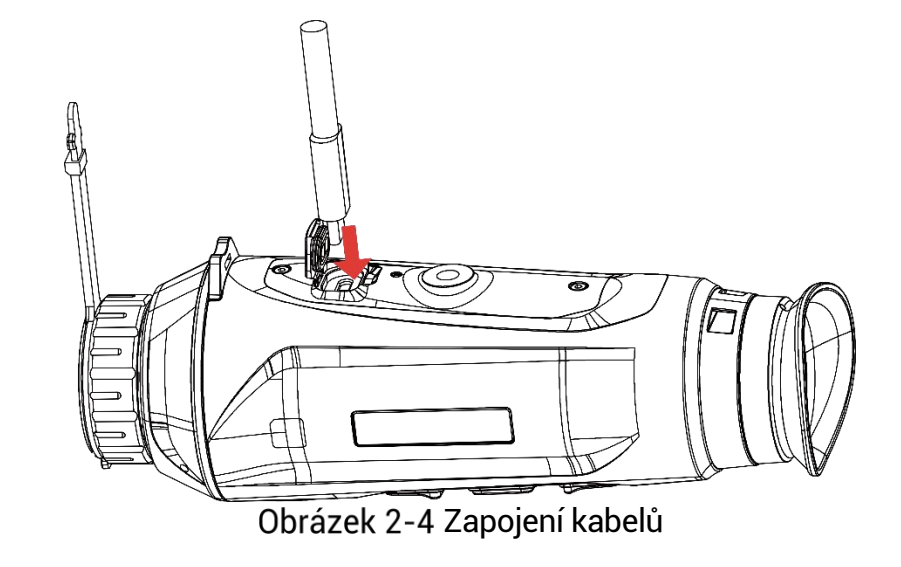

#### $\mathbf{i}$ **Pozná mka**

- Před prvním použitím nabíjejte zařízení po dobu více než 6 hodin.
- Baterii můžete nabít i pomocí nabíječky baterií.
- Teplota při nabíjení by měla být v rozsahu 0 °C až 45 ° C.

#### <span id="page-8-1"></span> $2.3$ **Zapnutí/vypnutí**

### **Zapnutí**

Pokud je zařízení připojené kabelem nebo je baterie dostatečně nabitá, podržením tlačítka U zapnete zařízení.

### **Vypnutí**

Pokud je zařízení zapnuté, vypnete ho podržením tlačítka  $\mathbb{O}$ .

#### $\check{\mathbf{i}}$ **Pozná mka**

- $\bullet$  Při vypínání zařízení se zobrazí odpočítávání vypnutí. Stisknutím jakéhokoli tlačítka můžete odpočítávání přerušit a zrušit vypnutí.
- Automatické vypnutí při slabých bateriích zrušit nelze.

### **Automatické vypíná ní**

Můžete nastavit čas automatického vypnutí zařízení.

### *Kroky*

- 1. Podržením tlačítka **zechala zobrazte nabídku**.
- Přejděte k nabídce **Pokročilá nastavení** a vyberte položku **Obecná nastavení**.
- 3. Stisknutím tlačítka  $\textcircled{2}$  nebo  $\textcircled{2}^{\pm}$  vyberte ikonu  $\textcircled{1}$  a stisknutím tlačítka **ie přejděte do rozhraní konfigurace**.
- 4. Stisknutím tlačítka  $\Box$  nebo  $\mathbb{P}^*$  vyberte podle potřeby čas automatického vypnutí a stisknutím tlačítka  $\Xi$  volbu potvrďte.
- 5. Podržením tlačítka  $\Xi$ uložte nastavení a ukončete nabídku.

#### $|\mathbf{i}|$ **Pozná mka**

● Viz ikona baterie se stavem baterie. **Zalec** znamená, že baterie je plně

nabitá,  $\Box$  znamená, že baterie je vybitá a  $\Box$  znamená, že nabíjení baterie je abnormální.

- Když se zobrazí poznámka o slabém nabití, baterie nabijte.
- K automatickému vypnutí dojde pouze v případě, že zařízení přejde do pohotovostního režimu a zároveň není připojené k aplikaci HIKMICRO Sight.
- Odpočítávání času automatického vypnutí se znovu spustí, jakmile zařízení znovu přejde do pohotovostního režimu nebo jakmile se restartuje.

#### <span id="page-9-0"></span>**Automatické vypnutí obrazovky**  $2.4$

Funkce automatického vypnutí obrazovky ztmaví obrazovku, čímž šetří energii a prodlužuje dobu provozu na baterii.

*Kroky* 

- 1. Povolení automatického vypnutí obrazovky.
	- 1) Podržením tlačítka **zechala zobrazte nabídku**.
	- 2) Jděte na <sup>Bo</sup> Pokročilá nastavení a stiskněte **to** nebo  $\mathcal{P}^{\pm}$ pro výběr
	- 3) Stiskněte **byl** pro povolení automatického vypnutí obrazovky.
	- 4) Podržením tlačítka **vedec** uložte nastavení a ukončete nabídku.
- 2. Když je displej zapnutý, můžete do pohotovostního režimu přejít jedním z následujících způsobů:
	- Nakloňte zařízení směrem dolů o více než 70°.
	- Otočte zařízení do vodorovné polohy o více než 75°.
	- Nechte zařízení v klidu a 5 minut s ním nehýbejte.
- Při vypnutém displeji můžete zařízení probudit jedním z následujících způsobů:
	- Nakloňte zařízení směrem dolů od 0° do 60° nebo nahoru .
	- Otočte zařízení ve vodorovném směru od 0° do 75°.
	- $\bullet$  Stiskněte  $\circledcirc$  pro probuzení zařízení.

#### <span id="page-10-0"></span> $2.5$ **Popis nabídky**

V rozhraní živého náhledu podržte **pro zobrazení nabídky**.

|                                                       | <b>く</b> Advanced Settings |  |  |  |
|-------------------------------------------------------|----------------------------|--|--|--|
| Δ                                                     |                            |  |  |  |
| <u>ب</u> .                                            |                            |  |  |  |
| $\begin{array}{c}\n\oplus \\ \boxtimes\n\end{array},$ |                            |  |  |  |
|                                                       |                            |  |  |  |
|                                                       |                            |  |  |  |
|                                                       |                            |  |  |  |
|                                                       |                            |  |  |  |
|                                                       |                            |  |  |  |

Obrázek 2-5 Popis nabídky

#### <span id="page-10-1"></span>**Připojení aplikace**  $2.6$

Pomocí hotspotu připojte zařízení k aplikaci HIKMICRO Sight. Můžete pak na telefonu pořizovat snímky, nahrávat videa nebo konfigurovat parametry.

### *Kroky*

1. Chcete-li aplikaci HIKMICRO Sight stáhnout, vyhledejte ji v obchodech App Store (systémy iOS) nebo Google Play™ (systémy Android). Můžete ji také stáhnout a nainstalovat naskenováním kódu QR.

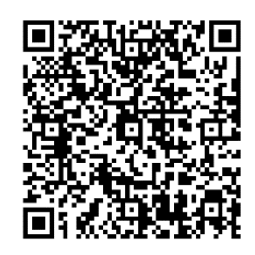

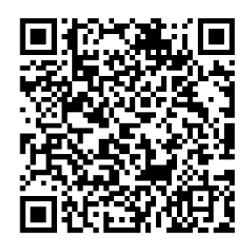

Systém Android **Systém** iOS

- 2. Podržením tlačítka **zepradala zobrazte nabídku**.
- 3. Jděte na **BO** Pokročilá nastavení a stiskněte **D** nebo  $\mathbb{P}^{\pm}$  pro výběr  $\mathbb{R}$
- 4. Stisknutím tlačítka **ie přejděte k rozhraní nastavení.**
- 5. Stisknutím tlačítka **D** nebo  $\mathbb{P}^*$  vyberte možnost **Hotspot**. Funkce hotspotu je zapnutá .
- Zapněte síť WLAN telefonu a připojte ji k hotspotu.
	- Název hotspotu: HIKMICRO\_sériové číslo
	- Heslo hotspotu: sériové číslo
- Otevřete aplikaci a připojte telefon k zařízení. Na telefonu si můžete zobrazit rozhraní zařízení.

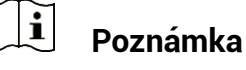

- Zařízení se nemůže připojit k aplikaci, pokud zadáte několikrát chybné heslo. Informace o resetování zařízení a opětovném připojení aplikace viz část *[Obnovení zařízení](#page-32-1)*.
- Zařízení by mělo být při prvním použití aktivováno. Výchozí heslo je po aktivaci nutné změnit.

#### <span id="page-11-0"></span> $2.7$ **Stav firmwaru**

#### <span id="page-11-1"></span>Kontrola stavu firmwaru  $2.7.1$

### *Kroky*

Otevřete aplikaci HIKMICRO Sight a propojte s ní zařízení.

Zkontrolujte, zda se v rozhraní pro správu zařízení zobrazí výzva k aktualizaci. Pokud se nezobrazí vý zva k aktualizaci, jedná se o nejnovější verzi firmwaru. V opačném případě firmware není nejnovější verze.

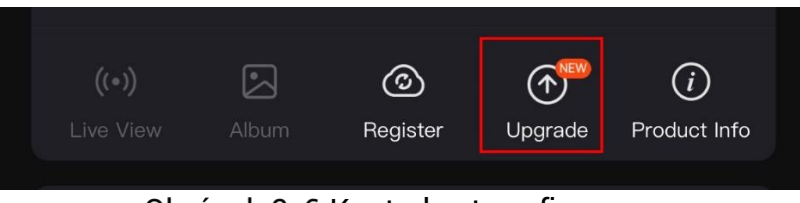

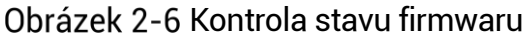

3. (Volitelné:) Pokud firmware není nejnovější verze, zařízení upgradujte. Viz kapitola *[Upgrade zařízení](#page-12-0).*

#### <span id="page-12-0"></span> $2.7.2$ Upgrade zařízení

### **Upgrade zařízení pomocí aplikace HIKMICRO Sight**

### *Kroky*

- Otevřete aplikaci HIKMICRO Sight a propojte s ní zařízení.
- 2. Klepnutím na výzvu k aktualizaci vstupte do rozhraní pro aktualizaci firmwaru.
- Klepnutím na tlačítko **Upgradovat** spusťte upgrade.

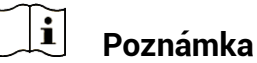

Ovládání upgradování se může lišit v zá vislosti na aktualizacích aplikace. Jako referenci použijte skutečnou verzi aplikace.

### **Upgrade zařízení pomocí počítače**

### *Než začnete*

Nejprve získejte balíček upgradu.

### *Kroky*

- 1. Podržením tlačítka **zedev** zobrazte nabídku.
- Přejděte k nabídce **Pokročilá nastavení** a vyberte položku **Nastavení funkcí.**
- 3. Stisknutím tlačítka **o nebo**  $\mathbb{P}^{\pm}$  **vyberte ikonu** a stisknutím tlačítka **ie přejděte do rozhraní konfigurace**.
- Stiskněte nebo pro výběr možnosti **USB Flash disk**.
- Propojte zařízení a počítač pomocí kabelu.
- Otevřete rozpoznaný disk, zkopírujte soubor upgradu a vložte jej do kořenového adresáře zařízení.
- Odpojte zařízení od počítače.
- Restartujte zařízení a zařízení se automaticky upgraduje. Proces upgradu se zobrazí v hlavním rozhraní.

## **Varová ní**

Zajistěte, aby bylo zařízení během přenosu balíčku upgradu připojeno k počítači. V opačném případě může dojít k nežádoucí závadě upgradu, poškození firmwaru atd.

#### <span id="page-14-0"></span>**Nastavení obrazu** 3

K zobrazení lepšího obrazu můžete nastavovat palety, jas, scény, FFC (korekci rovného pole) a DPC (korekci chybných pixelů).

#### <span id="page-14-1"></span> $3.1$ **Nastavení regulá toru dioptrií**

Zajistěte, aby vám okulár zakrýval oko, a namiřte na cíl. Otáčejte knoflíkem regulá toru dioptrií, dokud nebudou text OSD nebo obraz zřetelné.

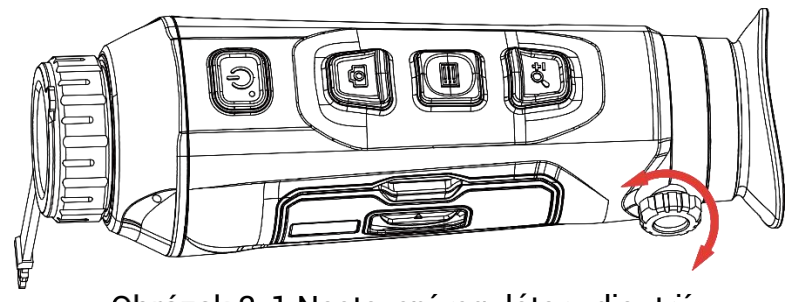

Obrázek 3-1 Nastavení regulátoru dioptrií

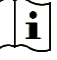

**Pozná mka**

Při nastavování regulátoru dioptrií se NEDOTKNĚTE povrchu objektivu, abyste zabránili šmouhám na objektivu.

#### <span id="page-14-2"></span>**Nastavení zaostření**  $3.2$

Chcete-li čočku objektivu zaostřit, mírně otočte zaostřovacím kroužkem.

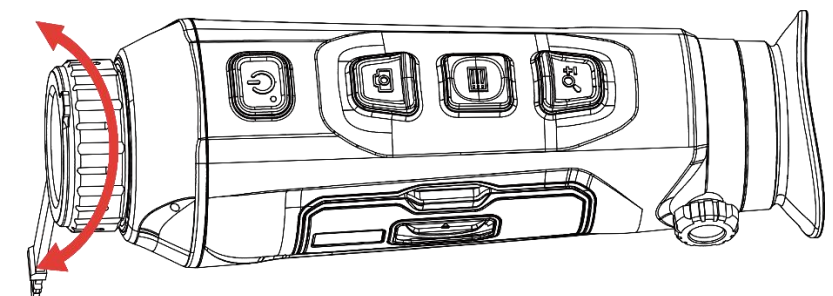

Obrázek 3-2 Nastavení zaostření

#### $\mathbf{i}$ **Pozná mka**

- Při zaostřování se nedotkněte povrchu objektivu, abyste zabránili šmouhám na objektivu.
- Tato funkce se liší v závislosti na různých modelech kamer.

#### <span id="page-15-0"></span>**Nastavení jasu**  $3.3$

Jas obrazovky můžete nastavit v nabídce.

### *Kroky*

- 1. Podržením tlačítka **zeprad** zobrazte nabídku.
- 2. Stisknutím tlačítka **o nebo**  $\mathbb{P}^{\pm}$  **vyberte ikonu** a stisknutím tlačítka **ie volbu potvrďte**.
- 3. Stisknutím tlačítka  $\overline{0}$  nebo  $\mathbb{P}^{\pm}$  upravte jas obrazovky.
- 4. Podržením tlačítka  $\equiv$  uložte nastavení a ukončete nabídku.

#### <span id="page-15-1"></span>**Nastavení kontrastu**  $3.4$

### *Kroky*

- 1. Podržením tlačítka **zepradala zobrazte nabídku**.
- 2. Stisknutím tlačítka  $\circled{2}$  nebo  $\mathcal{P}_\pm^*$  vyberte ikonu  $\circled{3}$  a stisknutím tlačítka **iz volbu potvrďte**.
- 3. Stisknutím tlačítka  $\Box$  nebo  $\mathbb{P}^{\pm}$  upravte kontrast.
- 4. Podržením tlačítka  $\Box$  uložte nastavení a ukončete nabídku.

#### <span id="page-15-2"></span> $3.5$ **Nastavení tónu**

### *Kroky*

- 1. Podržením tlačítka **zeprad** zobrazte nabídku.
- 2. Jděte na **BO Pokročilá nastavení** a stiskněte **D** nebo  $\mathbb{P}^{\pm}$  pro výběr  $\bigoplus$
- 3. Stiskněte  $\Xi$  pro potvrzení a stiskněte  $\Omega$  nebo  $\mathbb{P}^{\pm}$  pro výběr tónu. Lze vybrat volby **Teplý** a **Studený** .
- 4. Podržením tlačítka  $\Xi$ uložte nastavení a ukončete nabídku.

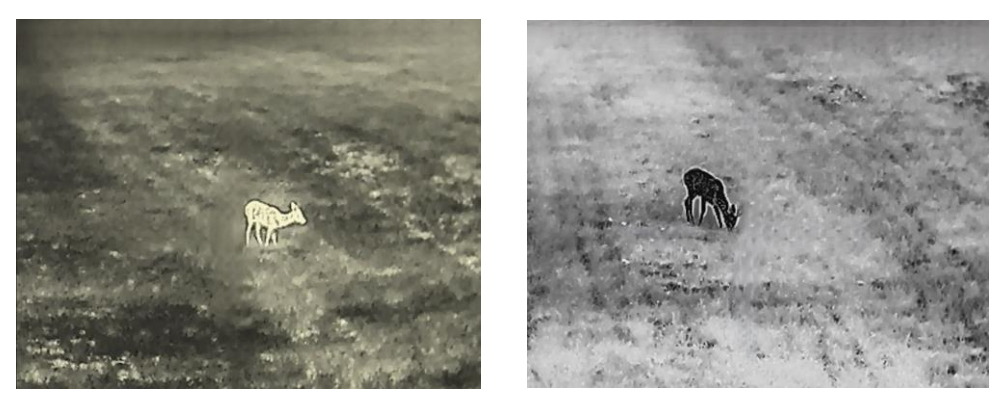

Teplý Chladná

Obrázek 3-3 Nastavení tónu

#### <span id="page-16-0"></span> $3.6$ **Nastavení ostrosti**

### *Kroky*

- 1. Podržením tlačítka **zdela** zobrazte nabídku.
- 2. Jděte na **BO Pokročilá nastavení** a stiskněte **D** nebo  $\mathbb{P}^{\pm}$  pro výběr  $\mathbb{A}$
- 3. Stiskněte  $\Box$  pro potvrzení a stiskněte  $\Box$  nebo  $\mathcal{P}_{\dot{\bm{\tau}}}$  pro nastavení ostrosti.
- 4. Podržením tlačítka  $\equiv$ uložte nastavení a ukončete nabídku.

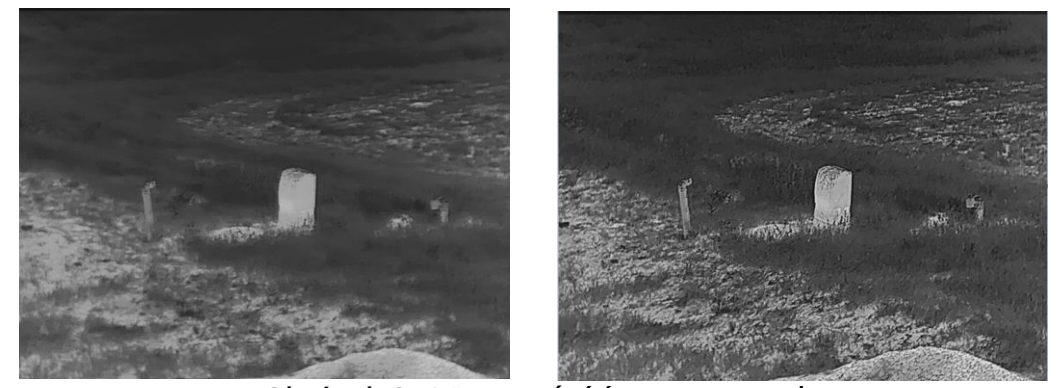

Porovnání úpravy ostrosti

#### <span id="page-16-1"></span> $3.7$ **Výběr scé ny**

Podle aktuální scény používání můžete vybrat příslušnou scénu, abyste dosáhli lepšího efektu zobrazení.

### *Kroky*

1. Podržením tlačítka **zdela** zobrazte nabídku.

- 2. Jděte na  $\frac{12}{10}$  **Pokročilá nastavení** a stiskněte **1** nebo  $\mathcal{P}_2$  pro výběr  $\frac{\sum}{\sum}$
- 3. Stisknutím tlačítka **Delo** přejděte k rozhraní nastavení.
- 4. Stisknutím tlačítka **o nebo**  $\mathbb{P}^*$  přepněte scénu.
	- **Rozpozná vá ní:** Rozpoznávání odkazuje na režim rozpoznávání a doporučuje se v normální scéně.
	- **Džungle:** Džungle odkazuje na režim džungle a doporučuje se při lovu.

5. Podržením tlačítka  $\Xi$ uložte nastavení a ukončete nabídku.

#### <span id="page-17-0"></span>**Nastavení palet**  $3.8$

K zobrazení stejné scény s různými efekty můžete vybrat různé palety. Palety přepnete v režimu živého zobrazení stisknutím tlačítka  $\equiv$ .

### **Bílé horké**

Horké části jsou v zobrazení vidět světle. Čím vyšší je teplota, tím světlejší je barva.

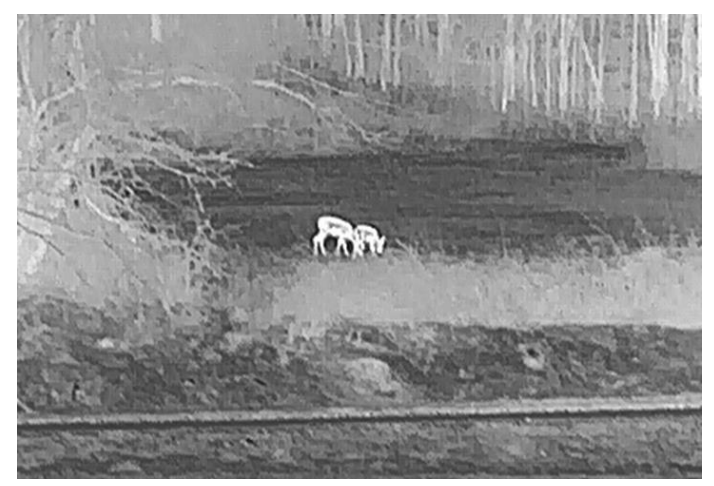

### **Černé horké**

Horké části jsou v zobrazení vidět černě. Čím vyšší je teplota, tím tmavší je barva.

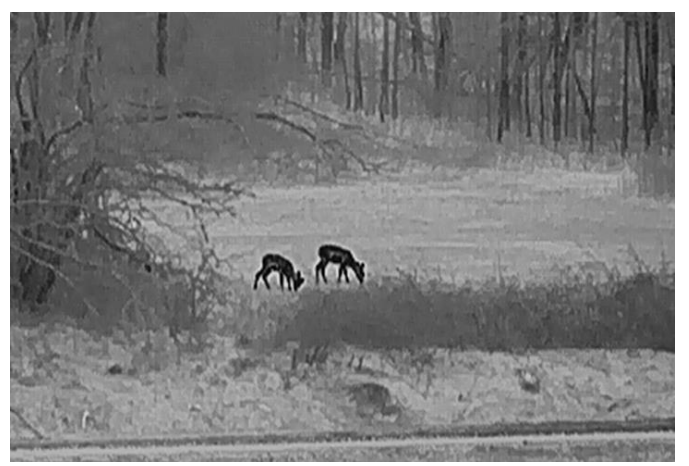

### **Červené horké**

Horké části jsou v zobrazení vidět červeně. Čím vyšší je teplota, tím červenější je barva.

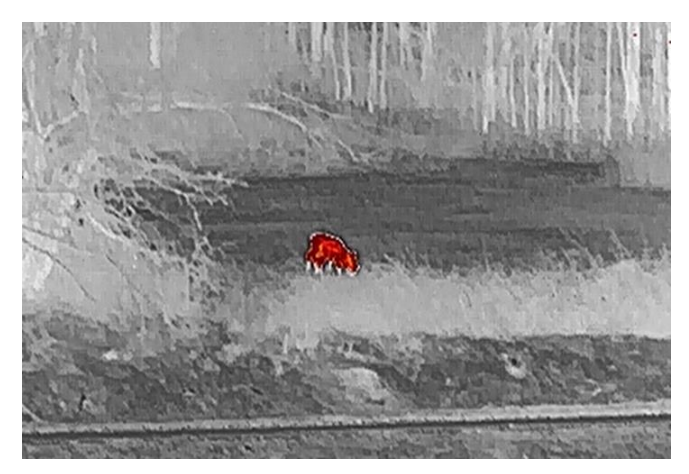

### **Prolnutí**

Obraz je od vysoké teploty po nízkou zbarven od bílé, žluté, červené, růžové po fialovou.

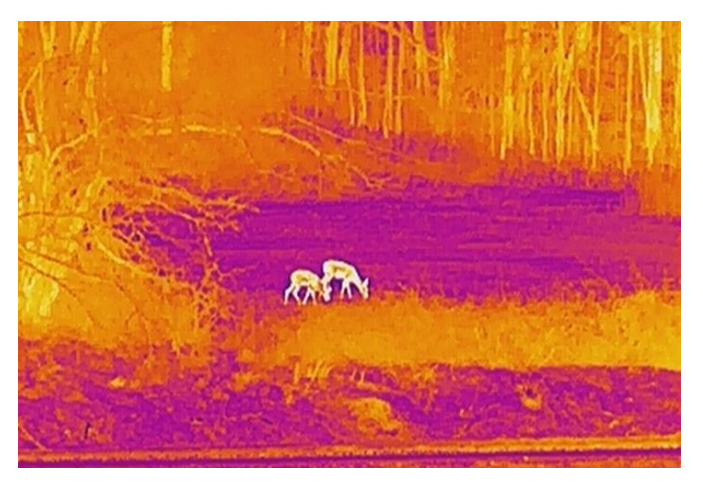

#### <span id="page-19-0"></span>**Nastavení režimu obrazu v obraze**  3.9

### *Kroky*

- 1. Podržením tlačítka **zepradala zobrazte nabídku**.
- 2. Stisknutím tlačítka  $\textcircled{\texttt{S}}$  nebo  $\mathcal{P}_\pm^*$  vyberte ikonu
- 3. Stiskněte  $\equiv$  pro zapnutí nebo vypnutí režimu PIP. Podrobnosti se zobrazují nahoře ve středu zobrazení.
- 4. Podržením tlačítka  $\equiv$  uložte nastavení a ukončete nabídku.

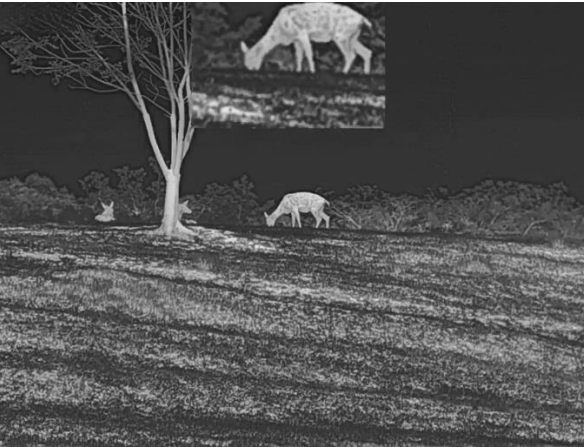

Obrázek 3-5 Nastavení režimu PIP

 $\bf \widetilde{ii}$ **Pozná mka**

Je-li funkce PIP povolena, při nastavování poměru digitálního zoomu se přibližuje a oddaluje jen zobrazení PIP.

#### <span id="page-19-1"></span> $3.10$ **Upravte digitální zvětšení**

Pomocí této funkce můžete obraz zvětšovat a zmenšovat. Stiskněte  $\mathcal{P}^{\pm}$ v rozhraní živého náhledu pro přepínání poměru digitálního zoomu mezi hodnotami 1x, 2x, 4x a 8x.

#### $\mathbf{i}$ **Pozná mka**

Při přepínání poměru digitálního zoomu se v levém rozhraní zobrazuje skutečné zvětšení (skutečné zvětšení = optické zvětšení objektivu x poměr digitálního zoomu). Například optické zvětšení objektivu je 2,8x a

poměr digitálního zoomu je 2x, přičemž skutečné zvětšení je 5,6x.

#### <span id="page-20-0"></span> $3.11$ **Korekce rovného pole**

Pomocí této funkce lze opravit nejednotnost displeje.

### *Kroky*

1. Podržením tlačítka **zebracili** zobrazte nabídku.

2. Přejděte k nabídce **Pokročilá nastavení** a vyberte položku **Nastavení funkcí.**

3. Stisknutím tlačítka **o nebo**  $\mathbb{P}^*$  vyberte ikonu **a stisknutím** tlačítka **ie přejděte do rozhraní konfigurace**.

4. Stisknutím tlačítka  $\Box$  nebo  $\mathcal{P}_{\pm}^*$  přepněte režim FFC.

- **Manuální FFC:** Podržením tlačítka  $\mathbb{P}^*$  v živém zobrazení opravíte nejednotnost displeje.
- **Autom. FFC:** Zařízení provádí korekci FFC automaticky po zapnutí kamery podle nastaveného plánu.
- **Externí:** Nasaďte krytku objektivu a pak podržením tlačítka <sup>©</sup><sup>±</sup> v živém zobrazení opravte nejednotnost displeje.

5. Podržením tlačítka  $\Xi$ uložte nastavení a ukončete nabídku.

 $|\tilde{\mathbf{i}}|$ **Pozná mka**

Než zařízení provede automatickou korekci FFC, spustí se odpočítávání.

#### <span id="page-20-1"></span> $3.12$ **Oprava chybného pixelu**

Zařízení může na obrazovce opravovat chybné pixely, které nefungují podle očekávání.

### *Kroky*

- 1 Podržením tlačítka  $\equiv$  zobrazte nabídku.
- Přejděte k nabídce **Pokročilá nastavení** a vyberte položku **Nastavení funkcí.**
- 3. Stiskněte **o** nebo  $\mathbb{P}^{\pm}$  pro výběr  $\overline{\mathbb{P}^{\pm}}$  a stiskněte **i pro vstup do** konfiguračního rozhraní DPC.
- Stiskněte pro výběr osy **X** nebo **Y**. Vyberete-li **osu X**, kurzor se pohybuje doleva a doprava, vyberete-li **osu Y**, kurzor se pohybuje nahoru a dolů.
- 5. Stisknutím tlačítka  $\textcircled{\tiny\bf D}$  nebo  $\mathcal{P}^\pm$  nastavte souřadnice, dokud kurzor nedosá hne na vadný pixel.
- 6. Dvojím stisknutím tlačítka **vedal opravte mrtvý pixel.**
- 7. Podržením tlačítka  $\equiv$ uložte nastavení a ukončete nabídku.

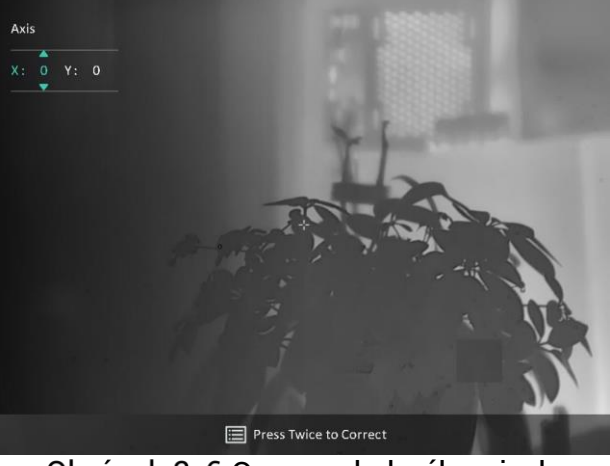

Obrázek 3-6 Oprava chybného pixelu

#### $\mathbf{I}$ **Pozná mka**

- Vybraný chybný pixel se může zvětšit a zobrazit v pravé části rozhraní.
- Pokud chybný pixel blokuje OSD, přesuňte na něj kurzor. Poté zařízení začne automaticky zrcadlově zobrazovat.

#### <span id="page-22-0"></span>**Měření vzdálenosti**  $\blacktriangle$

Zařízení dokáže detekovat vzdálenost mezi cílem a pozorovací polohou.

### *Než začnete*

Při měření vzdálenosti mějte ruku nehybně a buďte ve stabilní poloze. V opačném případě by mohla být ovlivněna přesnost.

### *Kroky*

- 1. Podržením tlačítka **zela** zobrazte nabídku.
- Přejděte k nabídce **Pokročilá nastavení** a stisknutím tlačítka

k rozhraní nastavení.

- nebo  $\mathcal{P}_{\pm}$  vyberte ikonu  $\mathcal{P}_{\pm}$ . Stisknutím tlačítka **přejděte**
- Nastavte parametry cíle.
	- 1) Stisknutím tlačítka  $\mathcal{P}_{\pm}^*$  přejděte k rozhraní nastavení. Stisknutím tlačítka nebo vyberte cíl z možností **Jelen, Vlk šedý, Medvěd hnědý** a **Vlastní**.
	- 2) Stisknutím tlačítka **přejděte k rozhraní konfigurace výšky**  $c$ íle. Stisknutím tlačítka  $\Xi$ vyberte číslici a stisknutím tlačítka to nebo  $\mathcal{P}_2$  změňte číslo.

#### $\mathbf{i}$ **Pozná mka**

Výšku lze nastavit v rozsahu od 0,1 m do 9,0 m.

- 3) Podržením tlačítka  $\equiv$  uložte nastavení a vraťte se do rozhraní měření vzdálenosti.
- Vyrovnejte střed horní značky s okrajem horní části cíle a stisknutím tlačítka **ie volbu potvrďte**.
- Vyrovnejte střed spodní značky s okrajem spodní části cíle a stisknutím tlačítka **volbu** potvrďte.

### *Vý sledek*

V pravém horním rohu obrazu se zobrazí výsledek měření vzdálenosti a výšky cíle.

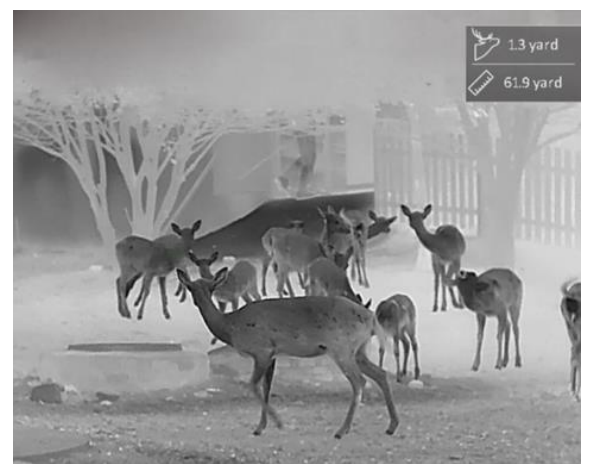

Obrázek 4-1 Výsledek měření

### <span id="page-24-0"></span>**Obecné nastavení** 5

#### <span id="page-24-1"></span> $5.1$ **Nastavení OSD**

Pomocí této funkce lze zobrazit nebo skrýt informace OSD v rozhraní živého zobrazení.

### *Kroky*

- 1. Podržením tlačítka **zdela** zobrazte nabídku.
- Přejděte k nabídce **Pokročilá nastavení** a vyberte položku **Nastavení funkcí.**
- Stiskněte © nebo  $\mathbb{Z}^{\mathbb{T}}$  pro výběr  $\overline{\mathbb{Z}}$  a stiskněte  $\mathbb{H}$  pro vstup do rozhraní nastavení OSD.
- 4. Stisknutím tlačítka **to** nebo  $\mathbb{P}^*$  vyberte možnost Čas, Datum nebo **OSD** a stisknutím tlačítka **zapněte nebo vypněte vybrané** informace OSD.
- 5. Podržením tlačítka ■■ uložte nastavení a ukončete nabídku.

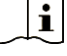

**Pozná mka**

Pokud vypnete **OSD**, v živém náhledu nebudou zobrazeny žádné informace OSD.

#### <span id="page-24-2"></span>**Nastavení loga značky**  $5.2$

Do rozhraní živého náhledu, snímků a videí můžete přidat logo značky.

### *Kroky*

1. Podržením tlačítka **zeprad** zobrazte nabídku.

- Přejděte k nabídce **Pokročilá nastavení** a vyberte položku **Nastavení funkcí.**
- 3. Stisknutím tlačítka  $\circled{1}$  nebo  $\circled{2}^+$  vyberte ikonu  $\bullet$ .
- Stisknutím tlačítka povolte možnost **Logo značky**.
- 5. Podržením tlačítka  $\Xi$ uložte nastavení a ukončete nabídku.

### *Vý sledek*

V levé spodní části obrazu se zobrazí logo značky.

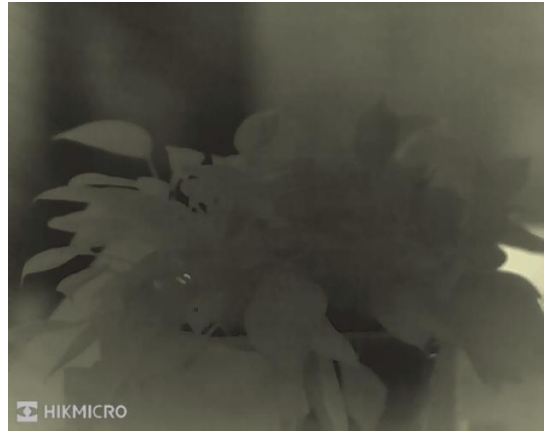

Obrázek 5-1 Zobrazení loga značky

#### <span id="page-25-0"></span>5.3 **Prevence spá lení**

Vyhněte se přímému slunečnímu záření a povolte funkci Prevence spálení, abyste snížili nebezpečí poškození senzoru teplem.

### *Kroky*

- 1. Podržením tlačítka **zdela** zobrazte nabídku.
- Přejděte k nabídce **Pokročilá nastavení** a vyberte položku **Nastavení funkcí.**
- 3. Stisknutím tlačítka  $\textcircled{\tiny{\textcircled{\#}}}$  nebo  $\textcircled{\tiny{\textcircled{\#}}}$  vyberte ikonu  $\textcircled{\tiny{\textcircled{\#}}}$
- 4. Stisknutím tlačítka **EI** funkci povolte nebo zakažte.
- 5. Podržením tlačítka  $\Xi$ uložte nastavení a ukončete nabídku.

#### <span id="page-25-1"></span>5.4 **Pořizování snímků a videí**

#### <span id="page-25-2"></span> $5.4.1$ Zachycení snímku

Snímek pořídíte v rozhraní živého zobrazení stisknutím tlačítka <sup>6</sup>

#### $\mathbf{i}$ **Pozná mka**

- Je-li pořízení snímku úspěšné, obraz se na 1 sekundu zmrazí a na displeji se zobrazí upozornění.
- Informace o exportu obrázků viz *[Exportování souborů](#page-27-0)*.

#### <span id="page-25-3"></span>542 Nastavení zvuku

Pokud zapnete funkci zvuku, bude se zvuk nahrávat společně s videem. Je-li ve videu příliš hlasitý hluk, můžete tuto funkci vypnout.

### *Kroky*

- 1. Podržením tlačítka **zepalili zobrazte nabídku**.
- 2. Jděte na **BO Pokročilá nastavení** a stiskněte **D** nebo  $\mathbb{P}^{\pm}$  pro výběr  $\Box$
- 3. Stisknutím tlačítka  $\equiv$  tuto funkci povolte nebo zakažte.
- 4. Podržením tlačítka  $\equiv$  uložte nastavení a ukončete nabídku.

#### <span id="page-26-0"></span>Nahrávání videa  $5.4.3$

### *Kroky*

1. V rozhraní živého zobrazení začněte nahrávat podržením tlačítka  $\Box$ .

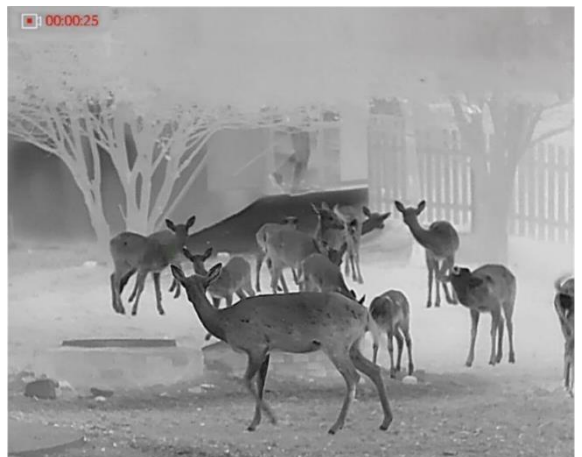

Obrázek 5-2 Spustit nahrávání

V levém horním rohu se zobrazují informace o době nahrávání.

2. Opětovným podržením tlačítka **O** ukončíte nahrávání.

#### <span id="page-26-1"></span> $5.5$ **Sledová ní tepla**

Zařízení dokáže ve scéně detekovat bod s nejvyšší teplotou a označit jej na displeji.

### *Kroky*

- 1. Podržením tlačítka **zdela** zobrazte nabídku.
- 2. Jděte na **BO Pokročilá nastavení** a stiskněte **D** nebo  $\mathbb{P}^{\pm}$  pro výběr  $\frac{\overline{(*)}}{...}$
- 3. Stiskněte **je pro označení místa s nejvyšší teplotou**.

### *Vý sledek*

Je-li funkce povolena, zobrazí se v místě bodu s nejvyšší teplotou ikona  $\div$ . Jakmile se scéna změní, ikona  $\div$  se přesune.

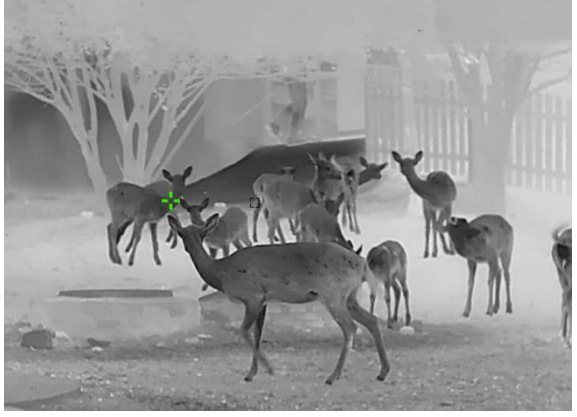

Obrázek 5-3 Sledování tepla

#### <span id="page-27-0"></span>5.6 **Exportování souborů**

#### <span id="page-27-1"></span> $561$ Exportování souborů přes aplikaci HIKMICRO Sight

Prostřednictvím aplikace HIKMICRO Sight můžete přistupovat k albům zařízení a exportovat soubory do telefonu.

### *Než začnete*

Nainstalujte si do mobilního telefonu aplikaci HIKMICRO Sight.

### *Kroky*

- Otevřete aplikaci HIKMICRO Sight a propojte s ní zařízení. Viz kapitola *[Připojení aplikace](#page-10-1)*.
- 2. Klepněte na Média pro přístup k albům zařízení.

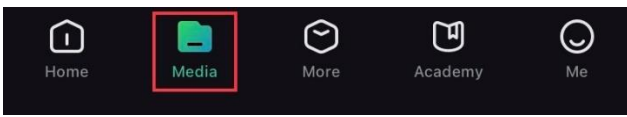

Obrázek 5-4 Přístup k albům zařízení

- Chcete-li zobrazit fotografie a videa, klepněte na položku **Místní** nebo **Zařízení**.
	- **Místní:** Soubory zachycené v aplikaci můžete zobrazit.
	- **Zařízení:** Můžete zobrazit soubory aktuálního zařízení.

#### $\tilde{i}$ **Pozná mka**

Fotografie nebo videa se v položce **Zařízení** nemusí zobrazit. Stáhněte stránku dolů a obnovte ji.

Klepnutím vyberte soubor a klepnutím na **Stá hnout** jej exportujte do místních alb telefonu.

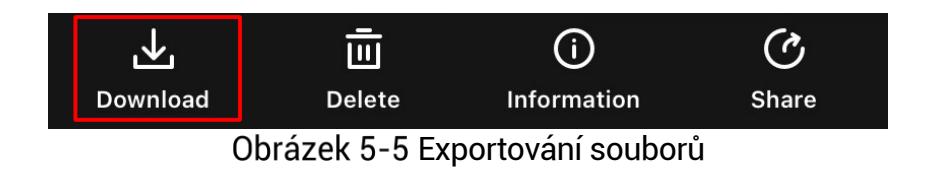

#### $\mathbf{i}$ **Pozná mka**

- V aplikaci přejděte k nabídce **Já -> Informace -> Ná vod k obsluze**, kde najdete podrobnější postupy.
- Klepnutím na ikonu vlevo dole v rozhraní živého zobrazení můžete také otevřít alba zařízení.
- Ovládání exportování se může lišit v zá vislosti na aktualizacích aplikace. Jako referenci použijte skutečnou verzi aplikace.

#### <span id="page-28-0"></span> $5.6.2$ Exportování souborů přes počítač

Tato funkce se používá k exportování nahraných videí a pořízených snímků.

### *Než začnete*

Zařízení musí být při připojování kabelu zapnuté.

### *Kroky*

- 1. Podržením tlačítka  $\Xi$  zobrazte nabídku.
- Přejděte k nabídce **Pokročilá nastavení** a vyberte položku **Nastavení funkcí.**
- 3. Stisknutím tlačítka **od** nebo  $\mathbb{P}^{\pm}$  vyberte ikonu  $\Box$  a stisknutím tlačítka přejděte do rozhraní konfigurace.
- Stiskněte nebo pro výběr možnosti **USB Flash disk**.

Propojte zařízení a počítač pomocí kabelu.

#### $\mathbf{i}$ **Pozná mka**

Zařízení musí být při připojování kabelu zapnuté .

- Otevřete disky počítače a vyberte disk zařízení. Přejděte do složky DCIM a vyhledejte složku s ná zvem roku a měsíce snímání. Pokud jste například pořídili snímek nebo video v listopadu 2023, přejděte do složky **DCIM -> 202311** a vyhledejte snímek nebo video.
- Vyberte soubory a zkopírujte je do počítače.

8. Odpojte zařízení od počítače.

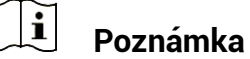

- Při připojení k počítači zobrazí zařízení obraz. Funkce jako nahrávání, pořizování snímků a hotspot jsou zakázány.
- Při prvním připojení zařízení k počítači se automaticky nainstaluje program ovladače.

#### <span id="page-30-0"></span>**Nastavení systému** 6

#### <span id="page-30-1"></span>**Ú prava data**  $6.1$

### *Kroky*

- 1. Podržením tlačítka **zechala** zobrazte nabídku.
- Přejděte k nabídce **Pokročilá nastavení** a vyberte položku **Obecná nastavení**.
- 3. Stisknutím tlačítka **od nebo**  $\mathbb{P}^*$  **vyberte ikonu**  $\boxed{\equiv}$  a stisknutím de film film film and the team of the contraction of the contract.
- 4. Stisknutím tlačítka  $\equiv$  vyberte rok, měsíc nebo den a stisknutím tlačítka  $\overline{1}$ nebo  $\mathbb{R}^{\pm}$  změňte číslo.
- 5. Podržením tlačítka  $\Xi$ uložte nastavení a ukončete nabídku.

#### <span id="page-30-2"></span> $6.2$ **Synchronizace času**

### *Krok*

- 1. Podržením tlačítka **zepradala zobrazte nabídku**.
- Přejděte k nabídce **Pokročilá nastavení** a vyberte položku **Obecná nastavení**.
- 3. Stisknutím tlačítka  $\textcircled{2}$  nebo  $\textcircled{2}^+$  vyberte ikonu  $\textcircled{1}$  a stisknutím tlačítka **přejděte do rozhraní konfigurace**.
- 4. Stisknutím tlačítka  $\textcircled{\tiny\bf D}$  nebo  $\mathscr{P}^\pm$  přepnete systém hodin. Na výběr je 24hodinový a 12hodinový čas. Pokud vyberete 12hodinový čas, stiskněte tlačítko  $\Box$  a poté stisknutím tlačítka  $\Box$  nebo  $\mathbb{P}^{\pm}$ vyberte mezi možnostmi Dop. a Odp.
- 5. Stisknutím tlačítka **vedem** vyberte hodinu nebo minutu a stisknutím tlačítka  $\circled{2}$  nebo  $\circled{2}$  změňte číslo.
- 6. Podržením tlačítka  $\equiv$  uložte nastavení a ukončete nabídku.

#### <span id="page-30-3"></span>**Nastavení jazyka** 6.3

Pomocí této funkce lze vybrat jazyk zařízení.

### *Kroky*

- 1. Podržením tlačítka **zela** zobrazte nabídku.
- Přejděte k nabídce **Pokročilá nastavení** a vyberte položku **Obecná nastavení**.
- 3. Stisknutím tlačítka  $\textcircled{\tiny\rm D}$  nebo  $\textcircled{\tiny\rm P}^\pm$  vyberte ikonu  $\textcircled{\tiny\rm I}^\pm$  a stisknutím tlačítka **ie přejděte do rozhraní konfigurace**.
- Stisknutím tlačítka ۞ nebo ۞ vyberte požadovaný jazyk a stisknutím tlačítka volbu potvrďte.
- 5. Podržením tlačítka  $\Xi$ uložte nastavení a ukončete nabídku.

#### <span id="page-31-0"></span> $6.4$ **Nastavení jednotky**

Pro měření vzdálenosti lze přepnout jednotku.

### *Kroky*

- 1 Podržením tlačítka  $\Box$  zobrazte nabídku.
- Přejděte k nabídce **Pokročilá nastavení** a vyberte položku **Obecná nastavení**.
- 3. Stisknutím tlačítka  $\circled{1}$  nebo  $\mathcal{P}^{\pm}$  vyberte ikonu  $\mathcal{P}^{\pm}$  a stisknutím tlačítka přejděte do rozhraní konfigurace.
- 4. Stisknutím tlačítka  $\Box$  nebo  $\mathbb{P}^{\pm}$  vyberte podle potřeby jednotku.
- 5. Podržením tlačítka  $\Xi$ uložte nastavení a ukončete nabídku.

#### <span id="page-31-1"></span>6.5 **Vý stup CVBS**

Výstup CVBS se používá k ladění zařízení. Obraz ze zařízení si můžete zobrazit na displeji nebo obrazovce ručního zařízení, abyste viděli podrobnosti.

### *Než začnete*

Propojte zařízení a zobrazovací jednotku pomocí kabelu USB na CVBS.

### *Kroky*

- 1. Podržením tlačítka **zechala zobrazte nabídku**.
- Přejděte k nabídce **Pokročilá nastavení** a vyberte položku **Nastavení funkcí.**
- 3. Stisknutím tlačítka **o** nebo  $\mathbb{P}^{\pm}$  vyberte ikonu
- 4. Stisknutím tlačítka **ED** přejděte k rozhraní konfigurace.
- 5. Stisknutím tlačítka **D** nebo  $\mathbb{P}^{\pm}$  vyberte možnost **Analogový** , a zapněte tak výstup CVBS.
- 6. Podržením tlačítka  $\Xi$ uložte nastavení a ukončete nabídku.

#### $\mathbf{i}$ **Pozná mka**

Kabel CVBS není součástí balení. Zakupte si ho prosím sami.

#### <span id="page-32-0"></span>**Zobrazení informací o zařízení**  $6.6$

### *Kroky*

1. Podržením tlačítka **zedravalila zobrazte nabídku**.

- Přejděte k nabídce **Pokročilá nastavení** a vyberte položku **Obecná nastavení**.
- 3. Stisknutím tlačítka  $\circled{2}$  nebo  $\circled{2}^+$  vyberte ikonu  $(i)$  a stisknutím tlačítka  $\equiv$  volbu potvrďte. Můžete tak zobrazit informace o zařízení, jako je verze a sériové číslo.
- 4. Podržením tlačítka  $\equiv$  uložte nastavení a ukončete nabídku.

#### <span id="page-32-1"></span> $6.7$ **Obnovení zařízení**

### *Kroky*

- 1. Podržením tlačítka **zechala zobrazte nabídku**.
- Přejděte k nabídce **Pokročilá nastavení** a vyberte položku **Obecná nastavení**.
- Stisknutím tlačítka **o nebo**  $\mathbb{P}^*$  **vyberte ikonu** . Stisknutím tlačítka **b**obnovte zařízení podle pokynů na výchozí hodnoty.

### <span id="page-33-0"></span>**Časté otázky** 7

#### <span id="page-33-1"></span>**Proč signalizace nabití nesprávně bliká?**  $7.1$

Zkontrolujte ná sledující body.

- Zkontrolujte, zda se zařízení nabíjí pomocí standardního napájecího adaptéru a zda je teplota nabíjení vyšší než 0 °C.
- Nabíjejte zařízení ve vypnutém stavu.

#### <span id="page-33-2"></span> $7.2$ **Proč signalizace napájení vypnuta?**

Zkontrolujte, zda v zařízení nedošla baterie. Zkuste zařízení po dobu 5 minut nabíjet a pak indiká tor zkontrolujte.

#### <span id="page-33-3"></span>**Obraz není zřetelný, jak ho upravit?**  $7.3$

Otáčejte prstencem nastavení dioptrií nebo zaostřovacím kroužkem, dokud nebude obraz zřetelný. Viz část *[Nastavení regulá toru dioptrií](#page-14-1)* nebo *[Nastavení zaostření](#page-14-2)*.

### <span id="page-33-4"></span>**Pořizování snímků nebo nahrávání se nedaří. Co**   $7.4$ je za problém?

Zkontrolujte ná sledující body.

- Zkontrolujte, zda zařízení není připojeno k počítači. Pořizování snímků nebo nahrávání je při připojení zakázáno.
- Zkontrolujte, zda není úložiště plné.
- Zkontrolujte, zda v zařízení nedošla baterie.

#### <span id="page-33-5"></span>7.5 **Proč počítač nedokáže zařízení rozpoznat?**

Zkontrolujte ná sledující body.

- Zkontrolujte, zda je zařízení připojeno k počítači pomocí dodaného kabelu USB.
- Pokud použijete jiné kabely USB, nesmí být délka kabelu více než 1 m.
- Zkontrolujte, zda je režim připojení USB v zařízení nastaven na hodnotu **Flash disk USB**.

# **Prá vní informace**

© 2023 Hangzhou Microimage Software Co., Ltd. Všechna práva vyhrazena.

### **O tomto ná vodu**

V návodu jsou obsaženy pokyny k používání a obsluze vý robku. Obrá zky, sché mata, snímky a veškeré ostatní zde uvedené informace slouží pouze jako popis a vysvětlení. Informace obsažené v tomto návodu podléhají vzhledem k aktualizacím firmwaru nebo z jiných důvodů změnám bez upozornění. Nejnovější verzi tohoto návodu naleznete na webových stránkách společnosti HIKMICRO (www.hikmicrotech.com/).

Tento návod používejte s vedením a pomocí odborníků vyškolených v oblasti podpory vý robku.

### **Prohlášení o ochranný ch zná mká ch**

## **C** HIKMICRO

a ostatní ochranné známky společnosti HIKMICRO jsou vlastnictvím společnosti HIKMICRO v různých jurisdikcích.

Ostatní ochranné známky a loga uvedené v této příručce jsou majetkem příslušných vlastníků.

## **PROHLÁŠENÍ O VYLOUČENÍ ODPOVĚDNOSTI**

TATO PŘÍRUČKA A POPISOVANÉ PRODUKTY VČETNĚ PŘÍSLUŠNÉHO HARDWARU, SOFTWARU A FIRMWARU JSOU V MAXIMÁ LNÍM ROZSAHU PŘÍPUSTNÉM PODLE ZÁKONA POSKYTOVÁNY, "JAK STOJÍ A LEŽÍ", A "SE VŠEMI VADAMI A CHYBAMI". SPOLEČNOST HIKMICRO NEPOSKYTUJE ŽÁDNÉ VÝSLOVNÉ ANI PŘEDPOKLÁ DANÉ ZÁ RUKY ZARNUJÍCÍ MIMO JINÉ PRODEJNOST, USPOKOJIVOU KVALITU NEBO VHODNOST KE KONKRÉTNÍM ÚČELŮM. POUŽÍVÁNÍ TOHOTO PRODUKTU JE NA VAŠE VLASTNÍ RIZIKO. SPOLEČNOST HIKMICRO V ŽÁDNÉM PŘÍPADĚ NENESE ODPOVĚDNOST ZA JAKÉKOLI ZVLÁŠTNÍ, NÁSLEDNÉ, NÁHODNÉ NEBO NEPŘÍMÉ ŠKODY ZAHRNUJÍCÍ MIMO JINÉ ŠKODY ZE ZTRÁTY OBCHODNÍHO ZISKU, PŘERUŠENÍ OBCHODNÍ ČINNOSTI NEBO ZTRÁTY DAT, POŠKOZENÍ SYSTÉMŮ NEBO ZTRÁTY DOKUMENTACE V SOUVISLOSTI S POUŽÍVÁNÍM TOHOTO VÝROBKU BEZ OHLEDU NA TO, ZDA TAKOVÉ ŠKODY VZNIKLY Z DŮVODU PORUŠENÍ SMLOUVY, OBČANSKOPRÁVNÍHO PŘEČINU (VČETNĚ NEDBALOSTI) ČI ODPOVĚDNOSTI ZA PRODUKT, A TO ANI V PŘÍPADĚ, ŽE SPOLEČNOST

HIKMICRO BYLA NA MOŽNOST TAKOVÝCHTO ŠKOD NEBO ZTRÁTY UPOZORNĚNA.

BERETE NA VĚDOMÍ, ŽE INTERNET SVOU PODSTATOU PŘEDSTAVUJE SKRYTÁ BEZPEČNOSTNÍ RIZIKA A SPOLEČNOST HIKMICRO PROTO NEPŘEBÍRÁ ŽÁDNOU ODPOVĚDNOST ZA NESTANDARDNÍ PROVOZNÍ CHOVÁNÍ, ÚNIK OSOBNÍCH ÚDAJŮ NEBO JINÉ ŠKODY VYPLÝVAJÍCÍ Z KYBERNETICKÉHO ČI HACKERSKÉHO ÚTOKU, NAPADENÍ VIREM NEBO ŠKODY ZPŮSOBENÉ JINÝMI INTERNETOVÝMI BEZPEČNOSTNÍMI RIZIKY; SPOLEČNOST HIKMICRO VŠAK V PŘÍPADĚ POTŘEBY POSKYTNE VČASNOU TECHNICKOU PODPORU.

SOUHLASÍTE S TÍM, ŽE TENTO PRODUKT BUDE POUŽÍVÁN V SOULADU SE VŠEMI PLATNÝMI ZÁKONY A VÝHRADNĚ ODPOVÍDÁTE ZA ZAJIŠTĚNÍ, ŽE VAŠE UŽÍVÁNÍ BUDE V SOULADU S PLATNOU LEGISLATIVOU. ODPOVÍDÁTE ZEJMÉNA ZA POUŽÍVÁNÍ PRODUKTU ZPŮSOBEM, KTERÝ NEPORUŠUJE PRÁVA TŘETÍCH STRAN, COŽ ZAHRNUJE MIMO JINÉ PRÁVO NA OCHRANU OSOBNOSTI, PRÁVO DUŠEVNÍHO VLASTNICTVÍ NEBO PRÁVO NA OCHRANU OSOBNÍCH ÚDAJŮ A DALŠÍ PRÁVA NA OCHRANU SOUKROMÍ. TENTO VÝROBEK NESMÍTE POUŽÍVAT K NEZÁKONNÉMU LOVU ZVÍŘAT, NARUŠENÍ SOUKROMÍ ANI K ŽÁDNÉMU JINÉMU ÚČELU, KTERÝ JE NEZÁKONNÝ NEBO POŠKOZUJE VEŘEJNÝ ZÁJEM. TENTO PRODUKT NESMÍTE POUŽÍVAT K JAKÝ MKOLI NEDOVOLENÝM KONCOVÝM ÚČELŮM VČETNĚ VÝVOJE ČI VÝROBY ZBRANÍ HROMADNÉHO NIČENÍ, VÝVOJE NEBO VÝROBY CHEMICKÝCH ČI BIOLOGICKÝCH ZBRANÍ NEBO JAKÝCHKOLI ČINNOSTÍ SOUVISEJÍCÍCH S JADERNÝMI VÝBUŠNINAMI NEBO NEBEZPEČNÝM JADERNÝM PALIVOVÝM CYKLEM ČI K PODPOŘE PORUŠOVÁNÍ LIDSKÝCH PRÁV.

V PŘÍPADĚ JAKÉHOKOLI ROZPORU MEZI TÍMTO NÁ VODEM A PŘÍSLUŠNÝMI ZÁKONY PLATÍ DRUHÉ ZMÍNĚNÉ.

# **Zá konné informace**

Tyto části se vztahují pouze k výrobkům nesoucím odpovídající označení nebo informaci.

## **EU prohlášení o shodě**

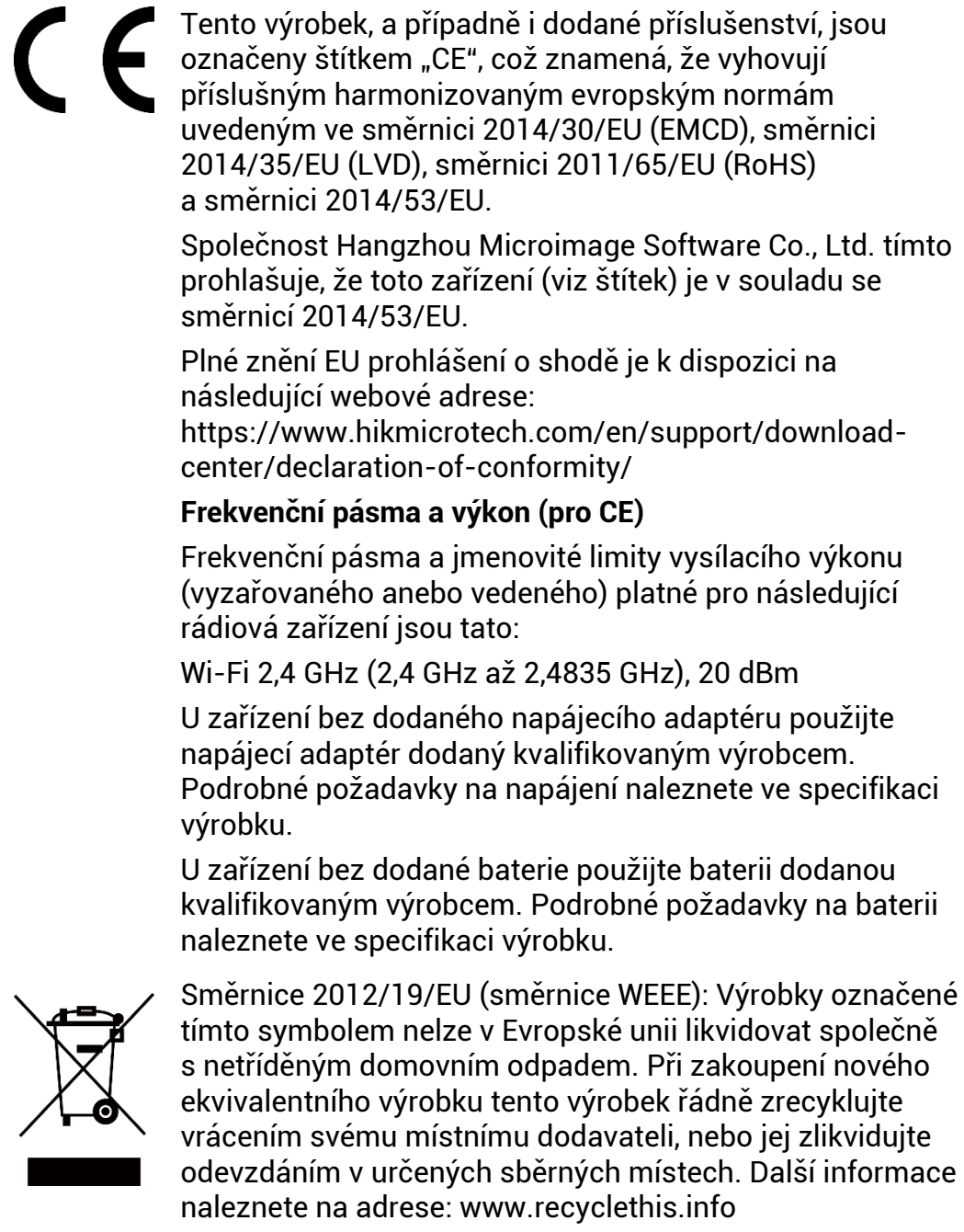

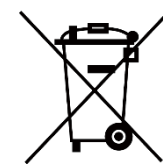

Směrnice 2006/66/ES a její úprava 2013/56/EU (směrnice o bateriích): Tento vý robek obsahuje baterii, kterou nelze v Evropské unii likvidovat společně s netříděným domovním odpadem. Konkrétní informace o baterii naleznete v dokumentaci výrobku. Baterie je označena tímto symbolem, který může obsahovat písmena značící kadmium (Cd), olovo (Pb) nebo rtuť (Hg). Za účelem řádné recyklace baterii odevzdejte své mu dodavateli nebo na určené sběrné místo. Další informace naleznete na adrese: www.recyclethis.info.

# **Konvence týkající se symbolů**

Symboly, které lze v tomto dokumentu nalézt, jsou vysvětleny v níže uvedené tabulce.

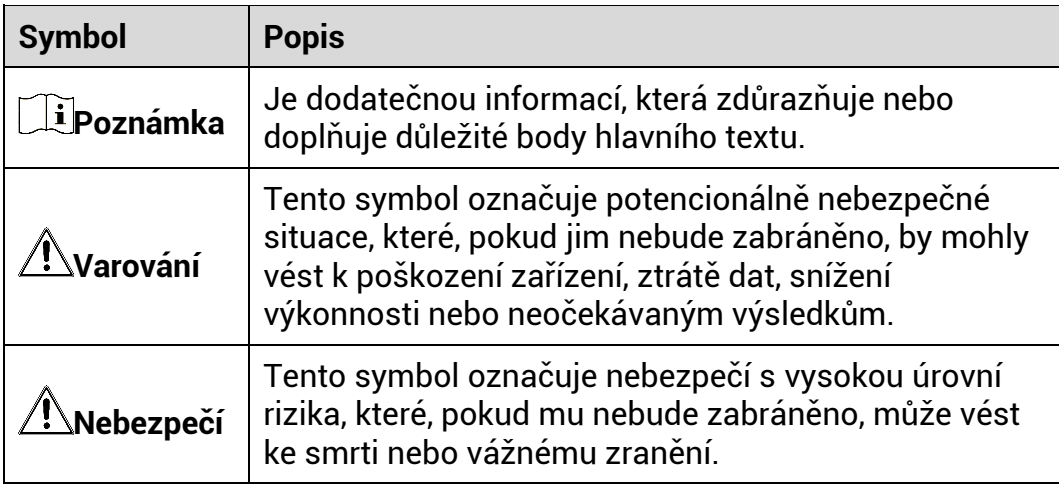

# **Bezpečnostní pokyny**

Účelem těchto pokynů je zajistit, aby uživatel mohl výrobek správně používat a zabránilo se nebezpečí nebo újmě na majetku. Před použitím si pečlivě přečtěte všechny bezpečnostní pokyny.

### **Přeprava**

- Při přepravě uchovávejte zařízení v původním nebo jemu podobném balení.
- Po vybalení uchovejte veškeré obaly pro budoucí použití. V případě jakékoli poruchy je třeba vrátit zařízení výrobci v původním obalu. Přeprava bez původního obalu může vést k poškození zařízení, za které společnost neponese odpovědnost.
- Produkt nevystavujte fyzický m nárazům a zabraňte jeho spadnutí. Udržujte zařízení mimo dosah magnetického rušení.

### **Napá jení**

- Vstupní napětí zařízení musí dle standardu IEC 62368-1 splňovat požadavky na omezený zdroj napájení (5 V DC, 2 A). Podrobné informace viz skutečné výrobky a technické ú daje.
- Zkontrolujte, zda je zástrčka řádně zapojena do napájecí zásuvky.
- K jednomu napájecímu adaptéru NEPŘIPOJUJTE více zařízení, abyste zabránili přehřátí nebo nebezpečí požáru v důsledku přetížení.
- Zdroj napájení musí splňovat požadavky na omezený zdroj napá jení nebo požadavky PS2 podle normy IEC 62368-1.

### **Baterie**

- Typ externí dobíjecí baterie je 18650 a velikost baterie by měla být 19 mm x 70 mm. Jmenovité napětí je 3,6 V stejn. a kapacita baterie je 3 200 mAh.
- Při dlouhodobém skladování baterii každého půl roku plně nabijte, abyste zajistili zachování její kvality. V opačném případě může dojít k jejímu poškození.
- UPOZORNĚNÍ: Při výměně baterie za nesprávný typ hrozí nebezpečí vý buchu.
- Vyměníte-li baterii za nesprávný typ, může dojít k poškození bezpečnostního prvku (například v případě některých typů lithiových baterií).
- Nevhazujte do ohně, nevkládejte do horké trouby, mechanicky ji nedrťte ani neřezejte. Mohlo by dojít k vý buchu.
- Neponechá vejte baterii v prostředí s extrémně vysokou teplotou, protože by mohlo dojít k výbuchu nebo úniku hořlavé kapaliny nebo plynu.
- Nevystavujte baterii extrémně nízkému tlaku vzduchu, protože by mohlo dojít k výbuchu nebo úniku hořlavé kapaliny nebo plynu.
- Použité baterie zlikvidujte podle pokynů.
- $\bullet$  Během nabíjení ověřte, zda se v okolí 2 m od nabíječky nenachází hořlavé materiály.
- $\bullet$  NEPOKLÁDEJTE baterii na místa v dosahu dětí.
- Baterii NEPOLYKEJTE, mohlo by dojít k chemickým popáleninám.

## **Údržba**

- V případě, že výrobek nefunguje správně, obraťte se na prodejce nebo na nejbližší servisní středisko. Nepřebíráme žádnou odpovědnost za problémy způsobené neoprávněnou opravou nebo údržbou.
- V případě potřeby zařízení jemně otřete čistým hadříkem navlhčeným malým množstvím etanolu.
- V případě použití zařízení způsobem jiným než určeným výrobcem může dojít ke zrušení platnosti záruky.
- $\bullet$  Čočky čistěte měkkým suchým hadříkem nebo čisticím papírkem, abyste je nepoškrábali.

### **Provozní prostředí**

- Zajistěte, aby provozní prostředí vyhovovalo požadavkům zařízení. Provozní teplota musí být −30 °C až 55 °C a provozní vlhkost musí bý t 5 až 95 %.
- NEVYSTAVUJTE zařízení silnému elektromagnetickému záření ani prašnému prostředí.
- NEMIŘTE objektivem do slunce ani do jiného zdroje jasného světla.
- Umístěte zařízení na suché a dobře větrané místo.
- Neinstalujte zařízení na vibrující povrchy ani do míst vystavených nárazům (jinak může dojít k poškození zařízení).

### **Stav nouze**

Pokud ze zařízení vychází kouř, zápach nebo hluk, zařízení okamžitě vypněte, odpojte napájecí kabel a obraťte se na servisní středisko.

### **Adresa vý robce**

Místnost 313, jednotka B, budova 2, ulice Danfeng 399, podobvod Xixing, obvod Binjiang, Hangzhou, Zhejiang 310052, Čína

Hangzhou Microimage Software Co., Ltd.

POZNÁ MKA O DODRŽOVÁNÍ PŘEDPISŮ: Na výrobky termální řady se mohou vztahovat vývozní opatření v různých zemích nebo regionech včetně, mimo jiné, Spojených států, Evropské unie, Spojeného království a dalších členských států Wassenaarského ujednání. Máte-li v ú myslu přenášet, exportovat nebo opětovně exportovat výrobky termální řady mezi různými zeměmi, obraťte se na profesionálního právníka, odborníka v oblasti dodržování předpisů nebo místní úřady, aby vám sdělili všechny nezbytné licenční požadavky pro export.

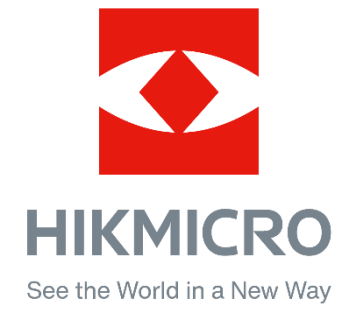

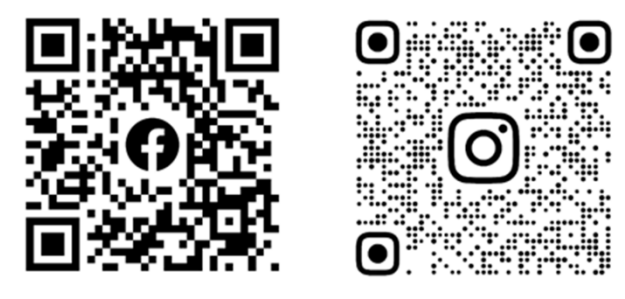

Facebook: HIKMICRO Outdoor Instagram: hikmicro\_outdoor

Webové stránky: www.hikmicrotech.com E-mail: support@hikmicrotech.com UD35841B

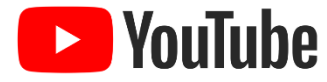

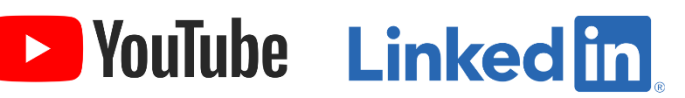

YouTube: HIKMICRO Outdoor

LinkedIn: HIKMICRO